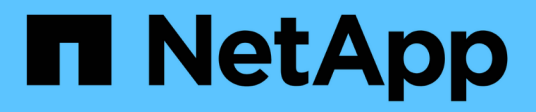

# **Sauvegarde des ressources SAP HANA**

SnapCenter Software 5.0

NetApp April 30, 2024

This PDF was generated from https://docs.netapp.com/fr-fr/snapcenter/protecthana/task\_back\_up\_sap\_hana\_resources.html on April 30, 2024. Always check docs.netapp.com for the latest.

# **Sommaire**

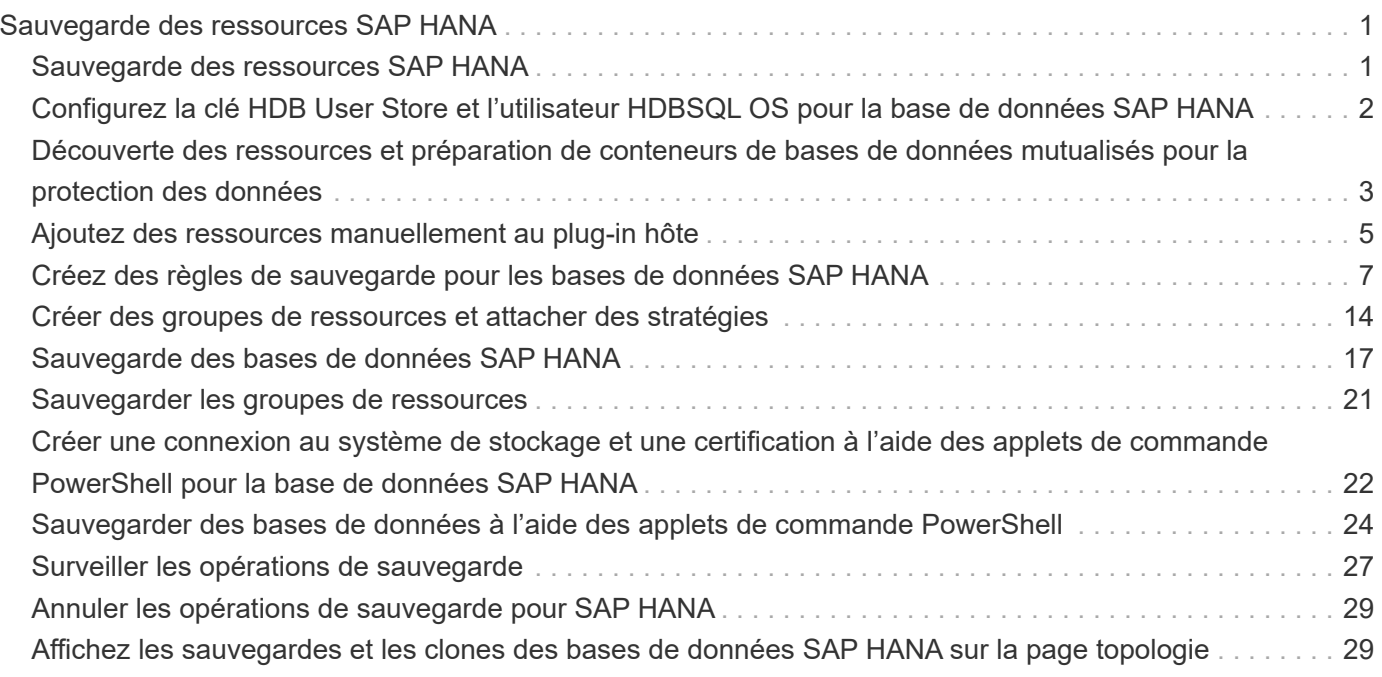

# <span id="page-2-0"></span>**Sauvegarde des ressources SAP HANA**

# <span id="page-2-1"></span>**Sauvegarde des ressources SAP HANA**

Vous pouvez créer une sauvegarde d'une ressource (base de données) ou d'un groupe de ressources. Le workflow de sauvegarde inclut la planification, l'identification des bases de données pour la sauvegarde, la gestion des stratégies de sauvegarde, la création de groupes de ressources et la connexion de stratégies, la création de sauvegardes et le contrôle des opérations.

Le workflow suivant montre la séquence dans laquelle vous devez effectuer l'opération de sauvegarde :

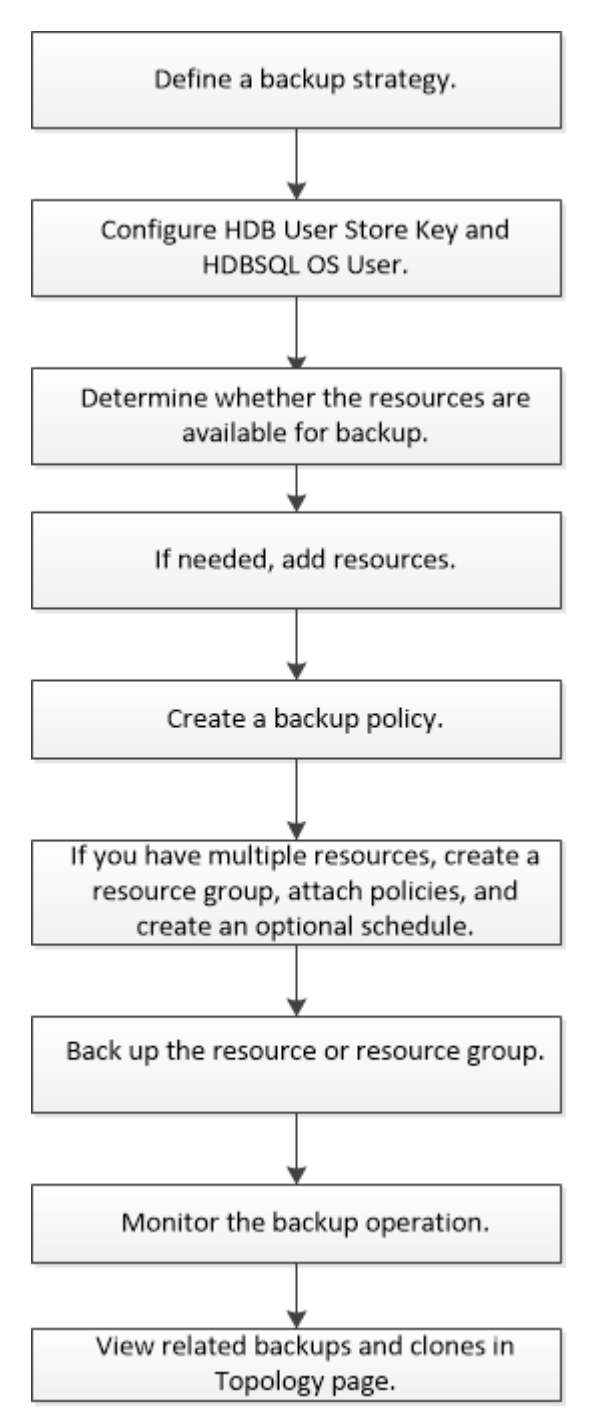

Vous pouvez également utiliser les applets de commande PowerShell manuellement ou dans des scripts pour effectuer les opérations de sauvegarde, de restauration et de clonage. L'aide de la cmdlet de SnapCenter et les informations de référence de la cmdlet contiennent plus d'informations sur les applets de commande PowerShell. ["Guide de référence de l'applet de commande du logiciel SnapCenter"](https://library.netapp.com/ecm/ecm_download_file/ECMLP2886895).

# <span id="page-3-0"></span>**Configurez la clé HDB User Store et l'utilisateur HDBSQL OS pour la base de données SAP HANA**

Vous devez configurer la clé de stockage utilisateur HDB et l'utilisateur HDBSQL pour effectuer des opérations de protection des données sur des bases de données SAP HANA.

# **Avant de commencer**

- Si la clé HDB Secure User Store et l'utilisateur HDB SQL OS ne sont pas configurés dans la base de données SAP HANA, une icône de cadenas rouge s'affiche uniquement pour les ressources découvertes automatiquement. Si, au cours d'une opération de découverte ultérieure, la clé de stockage sécurisée HDB configurée a été détectée comme incorrecte ou n'a pas fourni d'accès à la base de données elle-même, l'icône rouge du cadenas réapparaîtra.
- Vous devez configurer la clé du magasin d'utilisateurs sécurisé HDB et l'utilisateur HDB SQL OS pour pouvoir protéger la base de données ou l'ajouter à un groupe de ressources pour effectuer des opérations de protection des données.
- Vous devez configurer HDB SQL OS User pour accéder à la base de données système. Si HDB SQL OS User est configuré pour accéder uniquement à la base de données de tenant, l'opération de découverte échoue.

# **Étapes**

- 1. Dans le volet de navigation de gauche, cliquez sur **Ressources**, puis sélectionnez Plug-in SnapCenter pour base de données SAP HANA dans la liste.
- 2. Dans la page Ressources, sélectionnez le type de ressource dans la liste **Affichage**.
- 3. (Facultatif) cliquez sur et sélectionnez le nom d'hôte.

Vous pouvez ensuite cliquer sur pour fermer le volet de filtre.

- 4. Sélectionnez la base de données, puis cliquez sur **configurer la base de données**.
- 5. Dans la section configurer les paramètres de la base de données, entrez la clé de stockage sécurisée de l'utilisateur HDB.

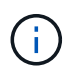

Le nom d'hôte du plug-in s'affiche et l'utilisateur HDB SQL OS est automatiquement renseigné sur <sid<adm.

6. Cliquez sur **OK**.

Vous pouvez modifier la configuration de la base de données à partir de la page topologie.

# <span id="page-4-0"></span>**Découverte des ressources et préparation de conteneurs de bases de données mutualisés pour la protection des données**

# **Découvrir les bases de données automatiquement**

Les ressources sont les bases de données SAP HANA et les volumes non data sur l'hôte Linux gérés par SnapCenter. Vous pouvez ajouter ces ressources aux groupes de ressources pour effectuer des opérations de protection des données après avoir découvert les bases de données SAP HANA disponibles.

# **Avant de commencer**

- Vous devez avoir déjà terminé des tâches telles que l'installation du serveur SnapCenter, l'ajout d'une clé de stockage utilisateur HDB, l'ajout d'hôtes et la configuration des connexions du système de stockage.
- Vous devez avoir configuré la clé de stockage utilisateur sécurisée HDB et l'utilisateur HDB SQL OS sur l'hôte Linux.
	- Vous devez configurer la clé de stockage utilisateur HDB avec l'utilisateur adm SID. Par exemple, pour un système HANA avec A22 comme SID, la clé de stockage utilisateur HDB doit être configurée avec a22adm.
- Le plug-in SnapCenter pour base de données SAP HANA ne prend pas en charge la découverte automatique des ressources résidant dans des environnements virtuels RDM/VMDK. Vous devez fournir les informations de stockage pour les environnements virtuels tout en ajoutant les bases de données manuellement.

# **Description de la tâche**

Après l'installation du plug-in, toutes les ressources de cet hôte Linux sont automatiquement découvertes et affichées sur la page Ressources.

Les ressources détectées automatiquement ne peuvent pas être modifiées ou supprimées.

# **Étapes**

- 1. Dans le volet de navigation de gauche, cliquez sur **Ressources**, puis sélectionnez le plug-in pour la base de données SAP HANA dans la liste.
- 2. Dans la page Ressources, sélectionnez le type de ressource dans la liste vue.
- 3. (Facultatif) cliquez sur , puis sélectionnez le nom d'hôte.

Vous pouvez ensuite cliquer sur pour fermer le volet de filtre.

4. Cliquez sur **Actualiser les ressources** pour découvrir les ressources disponibles sur l'hôte.

Les ressources s'affichent avec des informations telles que le type de ressource, le nom d'hôte, les groupes de ressources associés, le type de sauvegarde, les stratégies et l'état global.

- Si la base de données se trouve sur un système de stockage NetApp et qu'elle n'est pas protégée, elle s'affiche dans la colonne État global.
- Si la base de données se trouve sur un système de stockage NetApp et est protégée, et si aucune opération de sauvegarde n'est effectuée, alors l'option sauvegarde non exécutée s'affiche dans la colonne État global. Dans le cas contraire, l'état passe en échec de la sauvegarde ou la sauvegarde a réussi en fonction de l'état de la dernière sauvegarde.

 $\left( \begin{matrix} 1 \end{matrix} \right)$ 

Si une clé de stockage HDB Secure User Store n'est pas configurée dans la base de données SAP HANA, une icône de cadenas rouge apparaît à côté de la ressource. Si, au cours d'une opération de découverte ultérieure, la clé de stockage sécurisée HDB configurée a été détectée comme incorrecte ou n'a pas fourni d'accès à la base de données elle-même, l'icône rouge du cadenas réapparaîtra.

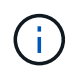

Vous devez actualiser les ressources si les bases de données sont renommées en dehors de SnapCenter.

#### **Une fois que vous avez terminé**

Vous devez configurer la clé du magasin d'utilisateurs sécurisé HDB et l'utilisateur HDBSQL pour pouvoir protéger la base de données ou l'ajouter au groupe de ressources pour effectuer des opérations de protection des données.

["Configurez la clé HDB User Store et l'utilisateur HDBSQL OS pour la base de données SAP HANA"](#page-3-0)

# **Préparez des conteneurs de bases de données mutualisés pour protéger les données**

Pour les hôtes SAP HANA directement enregistrés dans SnapCenter, l'installation ou la mise à niveau du plug-in SnapCenter pour base de données SAP HANA déclenchera une détection automatique des ressources sur l'hôte. Après l'installation ou la mise à niveau du plug-in, pour chaque ressource MDC (conteneur de base de données multitenant) située sur l'hôte du plug-in, une autre ressource MDC sera automatiquement découverte avec un format GUID différent et enregistrée dans SnapCenter. La nouvelle ressource sera à l'état « verrouillée ».

# **Description de la tâche**

Par exemple, dans SnapCenter 4.2, si la ressource MDC E90 était située sur l'hôte du plug-in et enregistrée manuellement, après la mise à niveau vers SnapCenter 4.3, une autre ressource MDC E90 avec un GUID différent sera découverte et enregistrée dans SnapCenter.

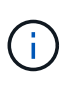

Les sauvegardes associées à la ressource de SnapCenter 4.2 et versions antérieures doivent être conservées jusqu'à l'expiration de la période de conservation. Après l'expiration de la période de conservation, vous pouvez supprimer l'ancienne ressource MDC et continuer à gérer la nouvelle ressource MDC découverte automatiquement.

Old MDC resource Est la ressource MDC pour un hôte de plug-in qui a été ajouté manuellement dans SnapCenter 4.2 ou une version antérieure.

Pour commencer à utiliser la nouvelle ressource découverte dans SnapCenter 4.3 pour les opérations de protection des données, procédez comme suit :

# **Étapes**

1. Dans la page Ressources, sélectionnez l'ancienne ressource MDC avec les sauvegardes ajoutées à la version précédente de SnapCenter, puis placez-la dans "mode de maintenance" à partir de la page topologie.

Si la ressource fait partie d'un groupe de ressources, placez le groupe de ressources dans "mode de provenance".

2. Configurez la nouvelle ressource MDC découverte après la mise à niveau vers SnapCenter 4.3 en sélectionnant la nouvelle ressource dans la page Ressources.

« Nouvelle ressource MDC » est la nouvelle ressource MDC découverte une fois le serveur SnapCenter et l'hôte du plug-in mis à niveau vers 4.3. La nouvelle ressource MDC peut être identifiée comme une ressource avec le même SID que l'ancienne ressource MDC, pour un hôte donné, et avec une icône de cadenas rouge à côté de celle-ci dans la page Ressources.

- 3. Protégez la nouvelle ressource MDC détectée après la mise à niveau vers SnapCenter 4.3 en sélectionnant des stratégies de protection, des plannings et des paramètres de notification.
- 4. Supprimez les sauvegardes effectuées dans SnapCenter 4.2 ou les versions antérieures en fonction des paramètres de conservation.
- 5. Supprimez le groupe de ressources de la page topologie.
- 6. Supprimez l'ancienne ressource MDC de la page Ressources.

Par exemple, si la période de conservation des snapshots primaires est de 7 jours et que la conservation des snapshots secondaires est de 45 jours, après 45 jours et après la suppression de toutes les sauvegardes, vous devez supprimer le groupe de ressources et l'ancienne ressource MDC.

# **Informations associées**

["Configurez la clé HDB User Store et l'utilisateur HDBSQL OS pour la base de données SAP HANA"](#page-3-0)

["Affichez les sauvegardes et les clones des bases de données SAP HANA sur la page topologie"](#page-30-1)

# <span id="page-6-0"></span>**Ajoutez des ressources manuellement au plug-in hôte**

La détection automatique n'est pas prise en charge pour certaines instances HANA. Vous devez ajouter ces ressources manuellement.

# **Avant de commencer**

- Vous devez avoir terminé des tâches telles que l'installation du serveur SnapCenter, l'ajout d'hôtes, la configuration des connexions du système de stockage et l'ajout d'une clé de stockage utilisateur HDB.
- Pour la réplication des systèmes SAP HANA, il est recommandé d'ajouter toutes les ressources de ce système HANA dans un groupe de ressources et de sauvegarder un groupe de ressources. Cela garantit une sauvegarde transparente en mode basculement/retour arrière.

["Créer des groupes de ressources et attacher des stratégies"](#page-15-0).

#### **Description de la tâche**

La détection automatique n'est pas prise en charge pour les configurations suivantes :

• Dispositions RDM et VMDK

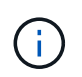

Lorsque les ressources ci-dessus sont découvertes, les opérations de protection des données ne sont pas prises en charge sur ces ressources.

- Configuration HANA avec plusieurs hôtes
- Plusieurs instances sur le même hôte
- Réplication système HANA scale-out multi-niveaux

• Environnement de réplication en cascade en mode réplication du système

#### **Étapes**

- 1. Dans le volet de navigation de gauche, sélectionnez le plug-in SnapCenter pour base de données SAP HANA dans la liste déroulante, puis cliquez sur **Ressources**.
- 2. Dans la page Ressources, cliquez sur **Ajouter une base de données SAP HANA**.
- 3. Dans la page Détails de la ressource, effectuez les opérations suivantes :

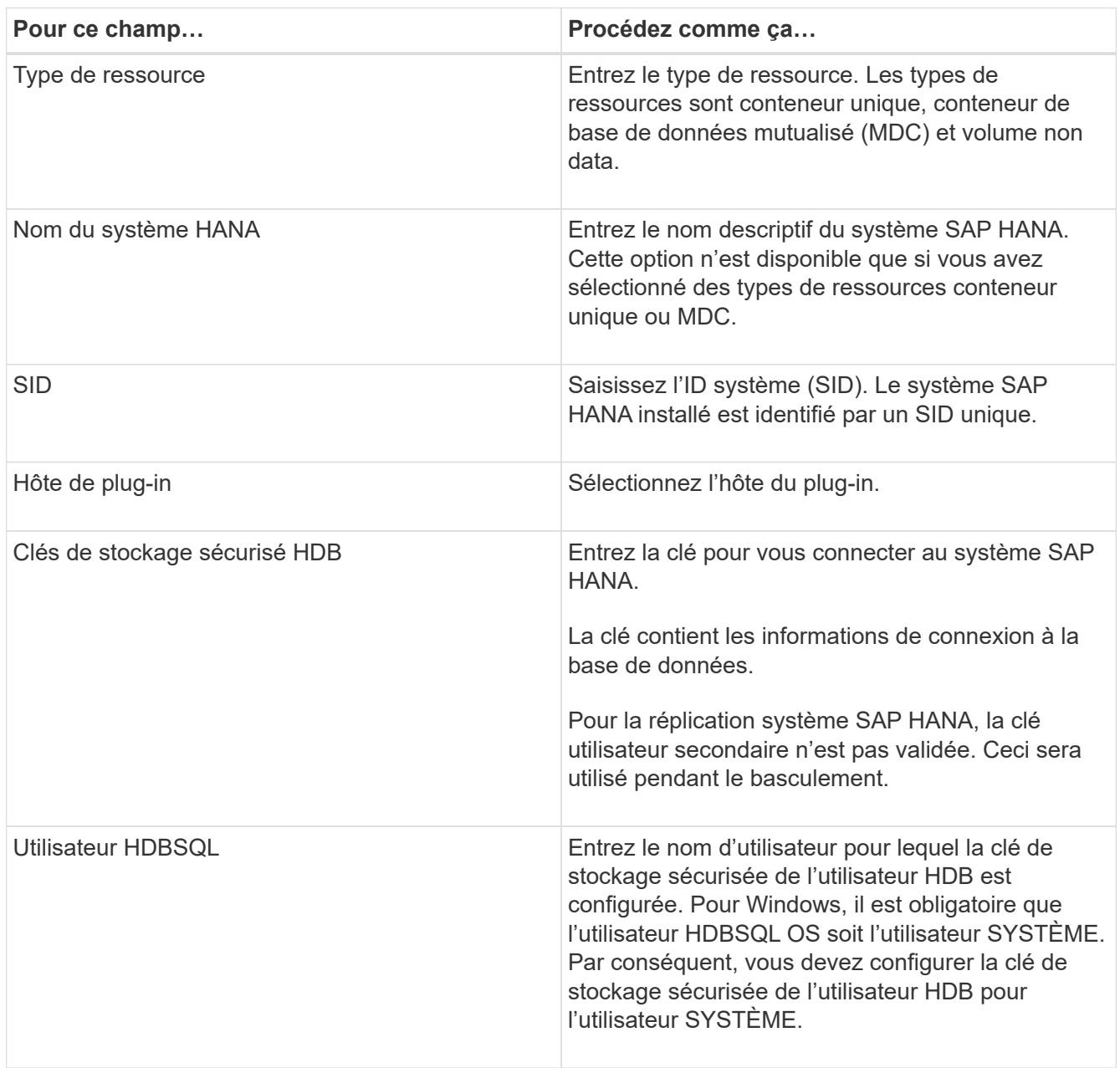

4. Dans la page Entitetour Storage Footprint, sélectionnez un système de stockage et choisissez un ou plusieurs volumes, LUN et qtrees, puis cliquez sur **Save**.

Facultatif : vous pouvez cliquer sur  $\vert t \vert$  Icône pour ajouter plus de volumes, de LUN et de qtrees à partir d'autres systèmes de stockage.

5. Vérifiez le résumé, puis cliquez sur **Terminer**.

Les bases de données s'affichent avec des informations telles que le SID, l'hôte du plug-in, les groupes de ressources et les stratégies associés et l'état global

Si vous souhaitez donner aux utilisateurs l'accès aux ressources, vous devez affecter ces ressources aux utilisateurs. Cela permet aux utilisateurs d'effectuer les actions pour lesquelles ils ont des autorisations sur les ressources qui leur sont assignées.

#### ["Ajoutez un utilisateur ou un groupe et attribuez un rôle et des ressources"](https://docs.netapp.com/us-en/snapcenter/install/task_add_a_user_or_group_and_assign_role_and_assets.html)

Après avoir ajouté les bases de données, vous pouvez modifier les détails de la base de données SAP HANA.

Vous ne pouvez pas modifier ce qui suit si des sauvegardes sont associées à la ressource SAP HANA :

- Conteneurs de base de données mutualisés (MDC) : SID ou hôte HDBSQL client (plug-in)
- Conteneur unique : SID ou hôte client HDBSQL (plug-in)
- Volume non-données : nom de la ressource, SID associé ou hôte du plug-in

# <span id="page-8-0"></span>**Créez des règles de sauvegarde pour les bases de données SAP HANA**

Avant d'utiliser SnapCenter pour sauvegarder les ressources de base de données SAP HANA, vous devez créer une règle de sauvegarde pour la ressource ou le groupe de ressources à sauvegarder. Une stratégie de sauvegarde est un ensemble de règles qui régit la gestion, la planification et la conservation des sauvegardes.

# **Avant de commencer**

• Vous devez avoir défini votre stratégie de sauvegarde.

Pour en savoir plus, découvrez comment définir une stratégie de protection des données pour les bases de données SAP HANA.

- Vous devez vous préparer à la protection des données en effectuant des tâches telles que l'installation de SnapCenter, l'ajout d'hôtes, la configuration des connexions du système de stockage et l'ajout de ressources.
- Si vous répliquez des snapshots sur un miroir ou un coffre-fort, l'administrateur SnapCenter doit vous avoir affecté des SVM aux volumes source et de destination.

En outre, vous pouvez spécifier des paramètres de réplication, de script et d'application dans la stratégie. Ces options vous permettent de gagner du temps lorsque vous souhaitez réutiliser la stratégie d'un autre groupe de ressources.

#### **Description de la tâche**

- Réplication système SAP HANA
	- Vous pouvez protéger le système SAP HANA principal et toutes les opérations de protection des données peuvent être effectuées.
	- Vous pouvez protéger le système SAP HANA secondaire, mais les sauvegardes ne peuvent pas être créées.

Après le basculement, toutes les opérations de protection des données peuvent être effectuées

lorsque le système SAP HANA secondaire devient le système SAP HANA principal.

Vous ne pouvez pas créer de sauvegarde pour le volume de données SAP HANA, mais SnapCenter continue à protéger les volumes non-data.

- SnapLock
	- Si l'option « conserver les copies de sauvegarde pendant un nombre de jours spécifique » est sélectionnée, la période de conservation SnapLock doit être inférieure ou égale aux jours de conservation mentionnés.
	- La spécification d'une période de verrouillage de snapshot empêche la suppression des snapshots jusqu'à l'expiration de la période de conservation. Cela peut entraîner la conservation d'un nombre plus important de snapshots que le nombre spécifié dans la règle.
	- Pour ONTAP 9.12.1 et les versions antérieures, les clones créés à partir des snapshots de coffre-fort SnapLock dans le cadre de la restauration hériteront de l'heure d'expiration du coffre-fort SnapLock. L'administrateur du stockage doit nettoyer manuellement les clones après l'heure d'expiration du SnapLock.

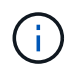

Les paramètres SnapLock principaux sont gérés dans la stratégie de sauvegarde SnapCenter et les paramètres SnapLock secondaires sont gérés par ONTAP.

#### **Étapes**

- 1. Dans le volet de navigation de gauche, cliquez sur **Paramètres**.
- 2. Dans la page Paramètres, cliquez sur **stratégies**.
- 3. Cliquez sur **Nouveau**.
- 4. Dans la page Nom, entrez le nom et la description de la stratégie.
- 5. Dans la page Paramètres, effectuez les opérations suivantes :
	- Choisissez un type de sauvegarde :

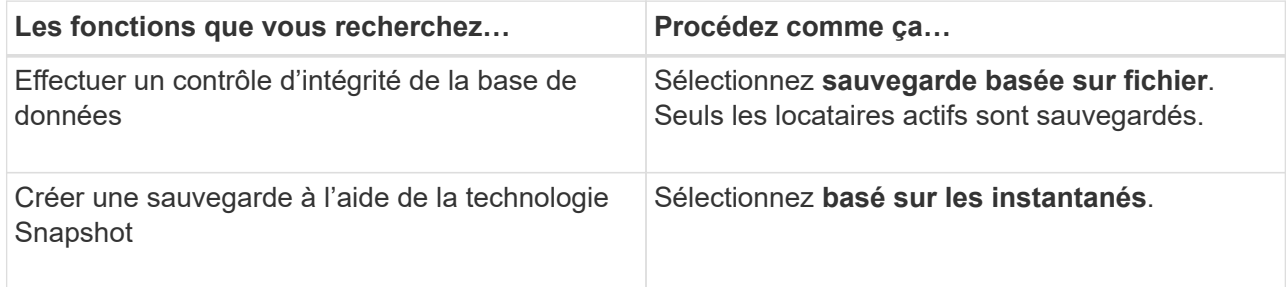

◦ Spécifiez le type d'horaire en sélectionnant **On Demand**, **Hourly**, **Daily**, **Weekly** ou **Monthly**.

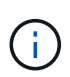

Vous pouvez spécifier la planification (date de début, date de fin et fréquence) de l'opération de sauvegarde lors de la création d'un groupe de ressources. Cela vous permet de créer des groupes de ressources partageant la même stratégie et la même fréquence de sauvegarde, mais aussi d'affecter des programmes de sauvegarde différents à chaque stratégie.

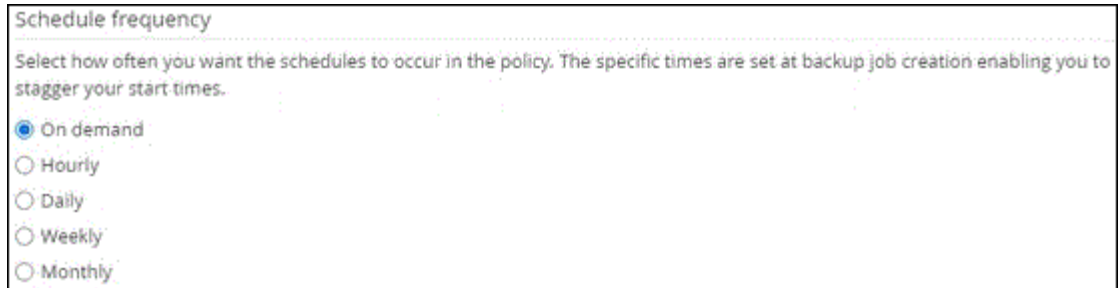

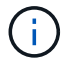

Si vous avez prévu 2 h 00, l'horaire ne sera pas déclenché pendant l'heure d'été (DST).

◦ Dans la section **Paramètres de sauvegarde personnalisés**, indiquez tous les paramètres de sauvegarde spécifiques qui doivent être transmis au plug-in au format clé-valeur.

Vous pouvez fournir plusieurs valeurs de clé à transmettre au plug-in.

6. Dans la page Retention, spécifiez les paramètres de conservation pour le type de sauvegarde et le type de programme sélectionné dans la page Type de sauvegarde :

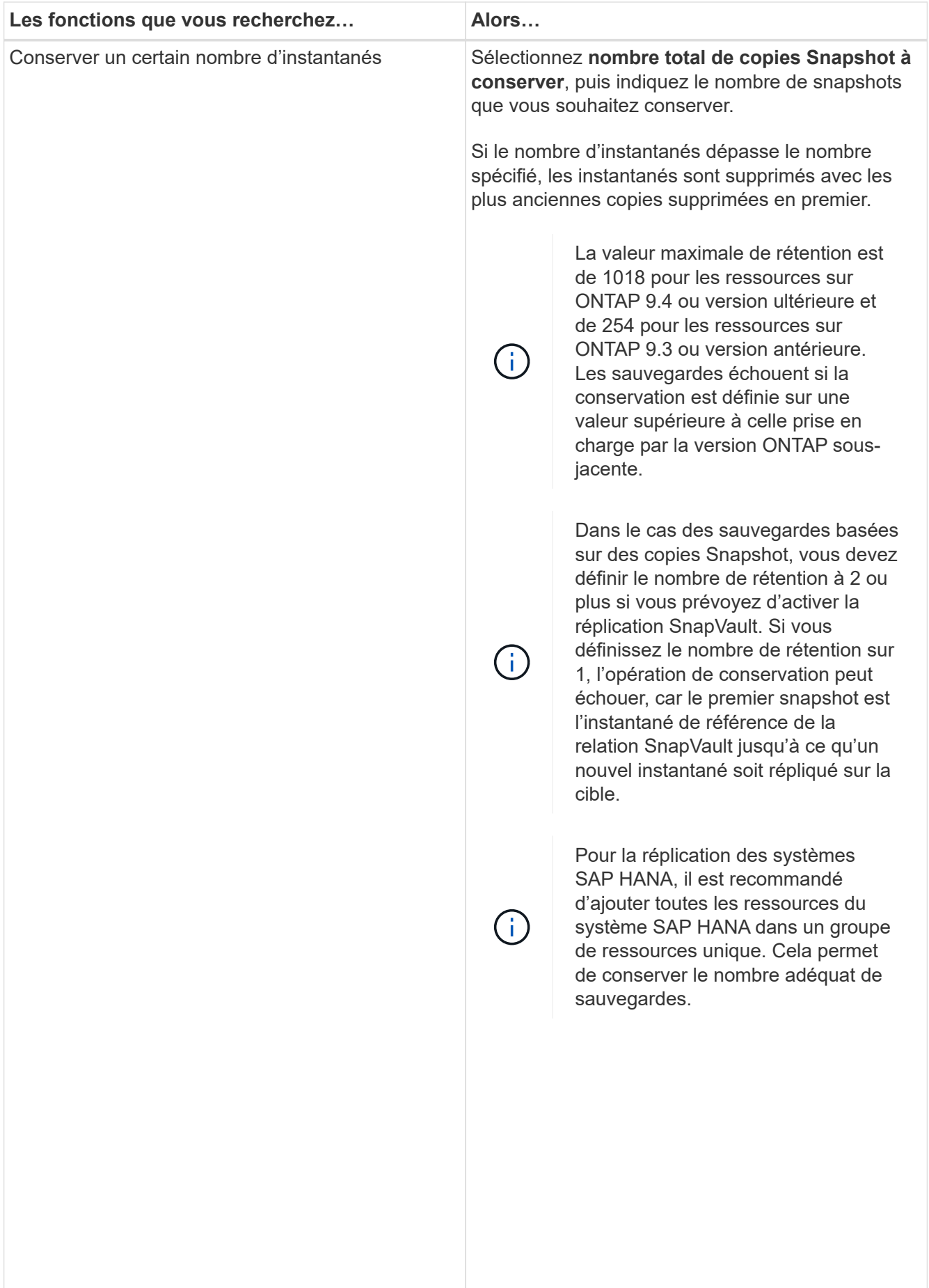

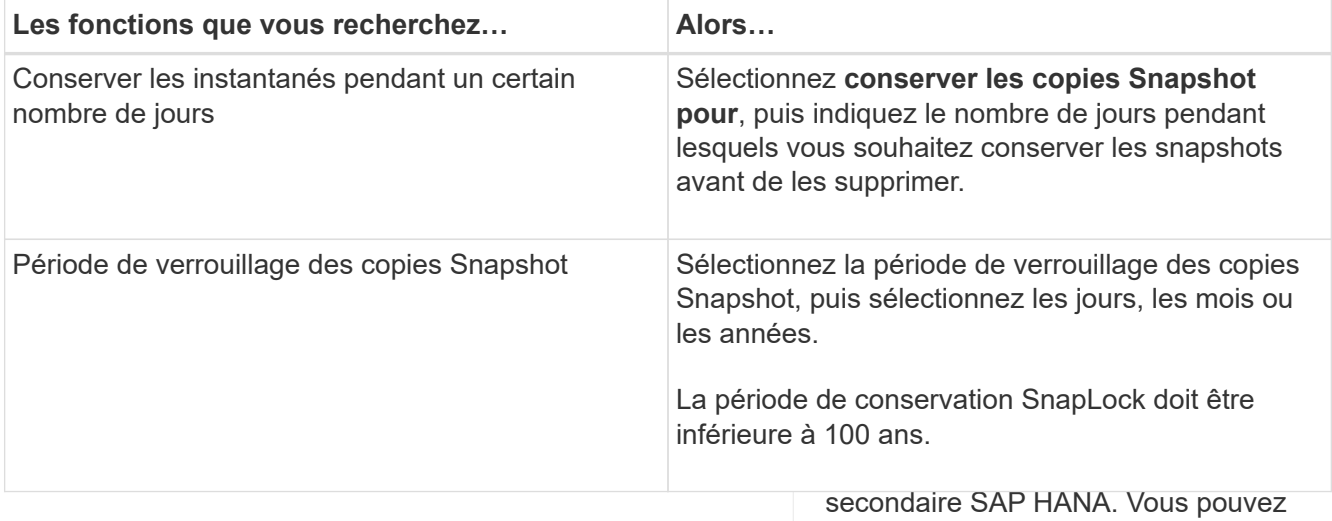

7. Pour les sauvegardes basées sur des copies Snapshot, spécifiez l**et qoaramètres a ainéplication sur la** page Snapshot à la fois, y compris la réplication :

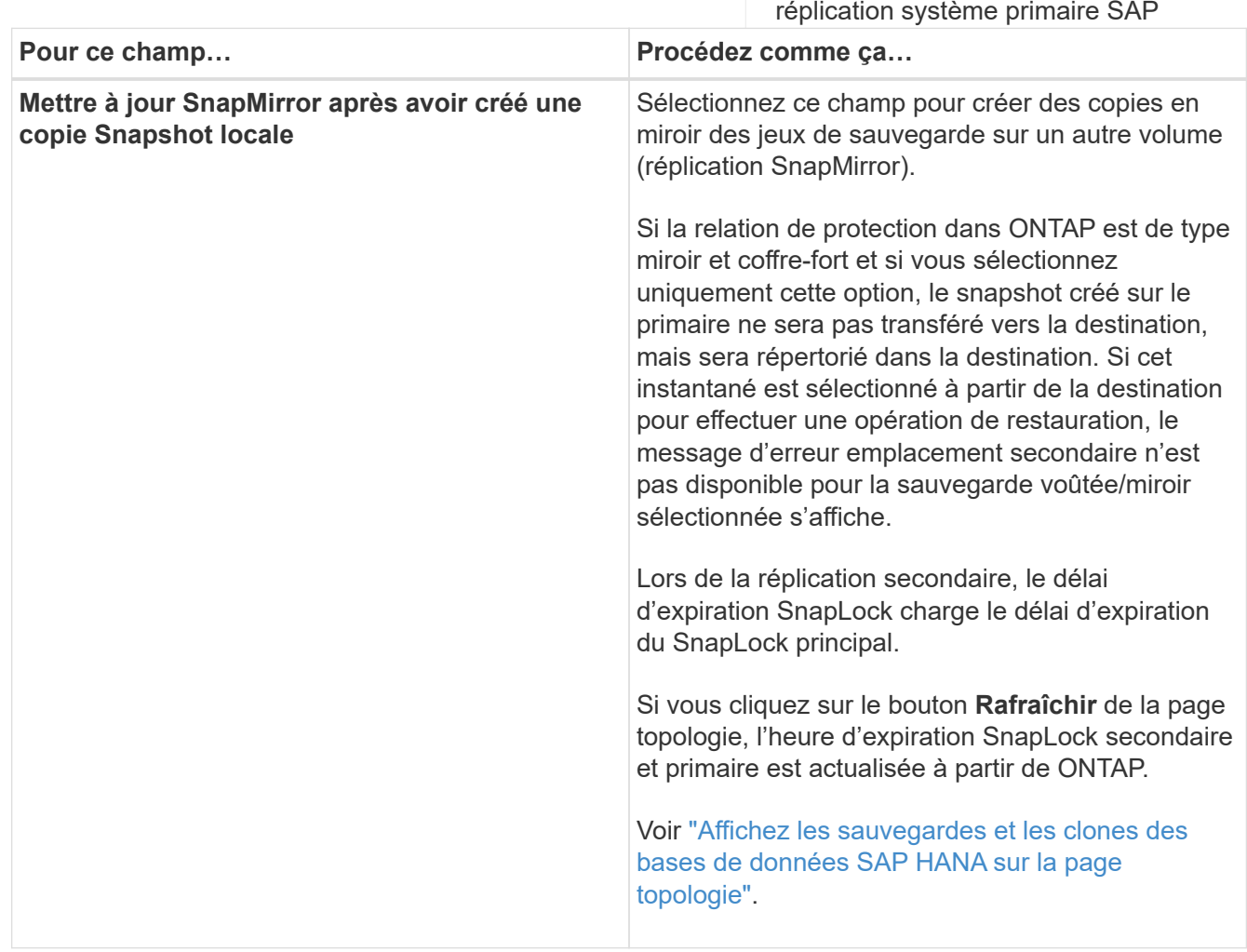

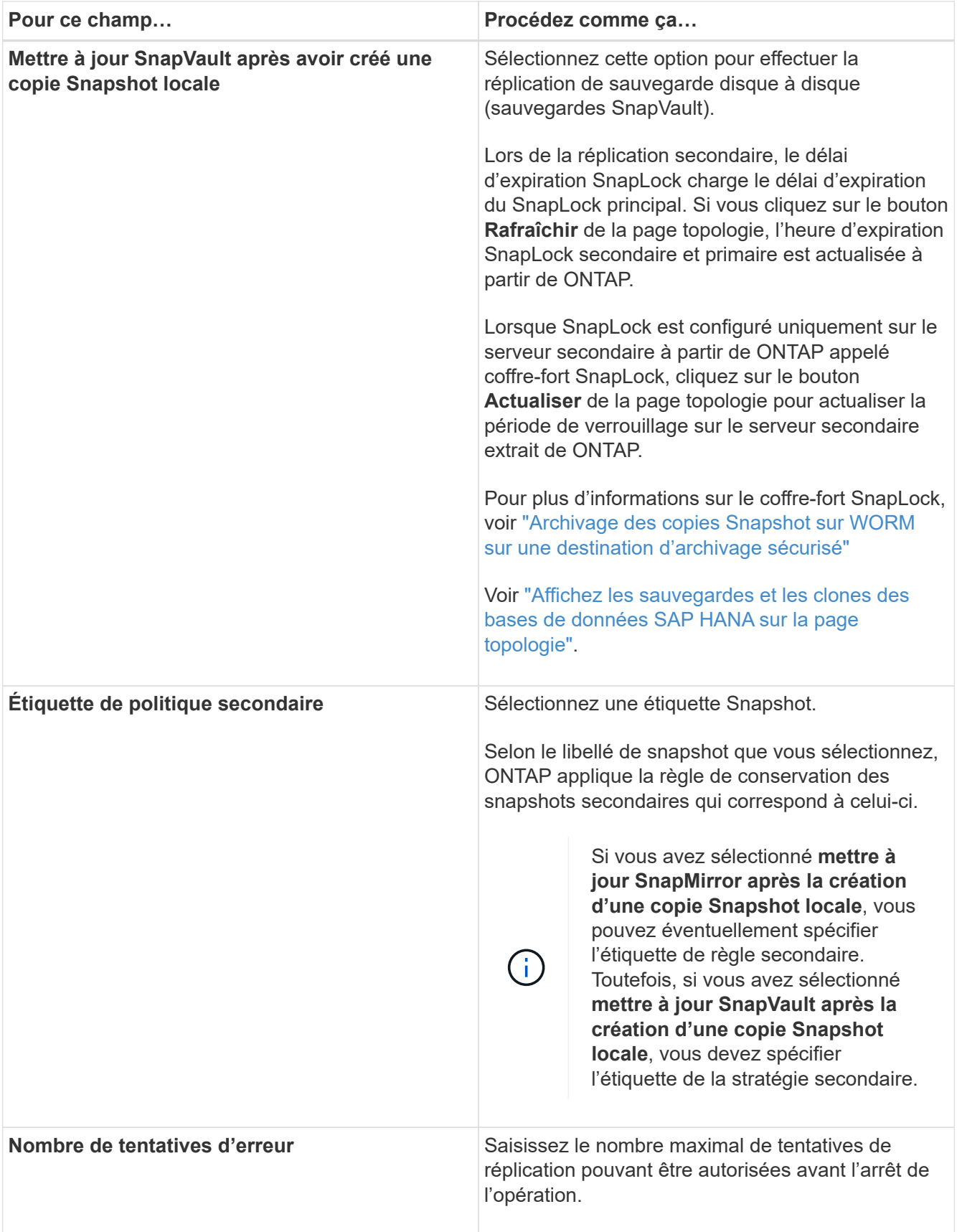

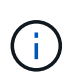

Vous devez configurer la règle de conservation SnapMirror dans ONTAP pour le stockage secondaire afin d'éviter d'atteindre la limite maximale des snapshots sur le stockage secondaire.

8. Vérifiez le résumé, puis cliquez sur **Terminer**.

# <span id="page-15-0"></span>**Créer des groupes de ressources et attacher des stratégies**

Un groupe de ressources est le conteneur dans lequel vous devez ajouter des ressources que vous souhaitez sauvegarder et protéger. Un groupe de ressources vous permet de sauvegarder simultanément toutes les données associées à une application donnée. Un groupe de ressources est requis pour toute tâche de protection des données. Vous devez également associer une ou plusieurs stratégies au groupe de ressources pour définir le type de travail de protection des données que vous souhaitez exécuter.

# **Description de la tâche**

- Pour créer des sauvegardes de réplication du système SAP HANA, il est recommandé d'ajouter toutes les ressources du système SAP HANA dans un groupe de ressources. Cela garantit une sauvegarde transparente en mode basculement/retour arrière.
- Pour ONTAP 9.12.1 et les versions antérieures, les clones créés à partir des snapshots de coffre-fort SnapLock dans le cadre de la restauration hériteront de l'heure d'expiration du coffre-fort SnapLock. L'administrateur du stockage doit nettoyer manuellement les clones après l'heure d'expiration du SnapLock.

# **Étapes**

- 1. Dans le volet de navigation de gauche, cliquez sur **Ressources**, puis sélectionnez le plug-in approprié dans la liste.
- 2. Dans la page Ressources, cliquez sur **Nouveau groupe de ressources**.
- 3. Dans la page Nom, effectuez les opérations suivantes :

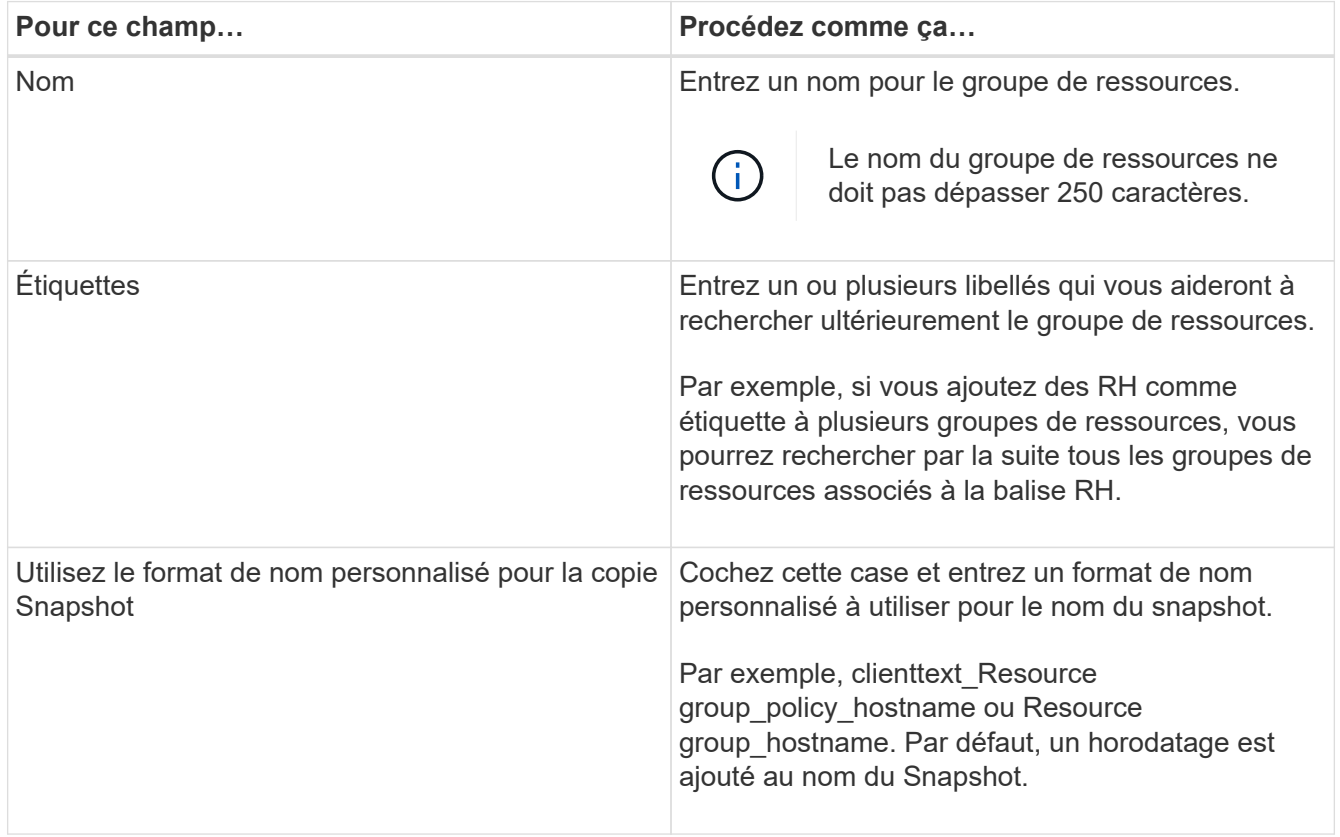

4. Dans la page Ressources, sélectionnez un nom d'hôte dans la liste déroulante **hôte** et le type de ressource dans la liste déroulante **Type de ressource**.

Cela aide à filtrer les informations affichées à l'écran.

- 5. Sélectionnez les ressources dans la section **Ressources disponibles**, puis cliquez sur la flèche vers la droite pour les déplacer dans la section **Ressources sélectionnées**.
- 6. Dans la page Paramètres de l'application, procédez comme suit :
	- a. Cliquez sur la flèche **backups** pour définir des options de sauvegarde supplémentaires :

Activez la sauvegarde de groupe de cohérence et effectuez les tâches suivantes :

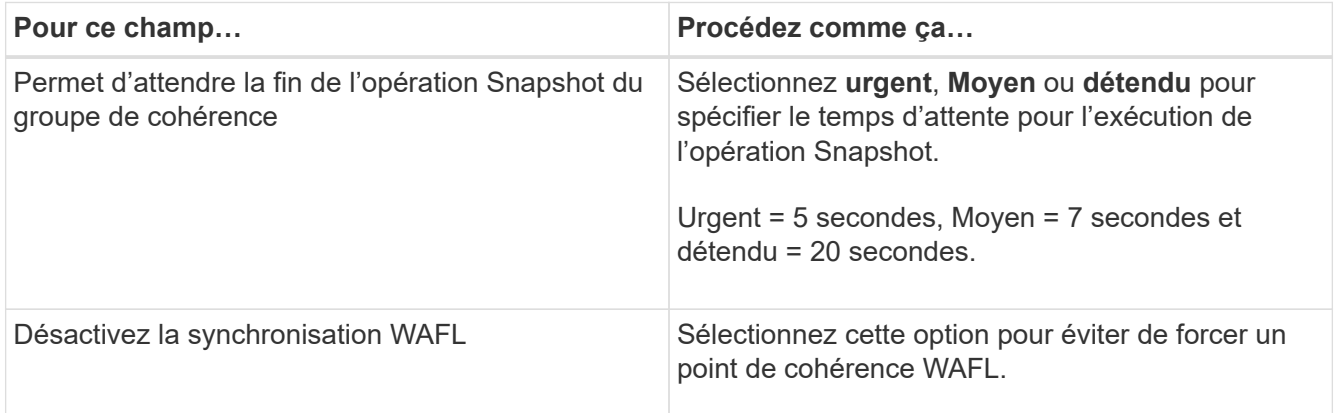

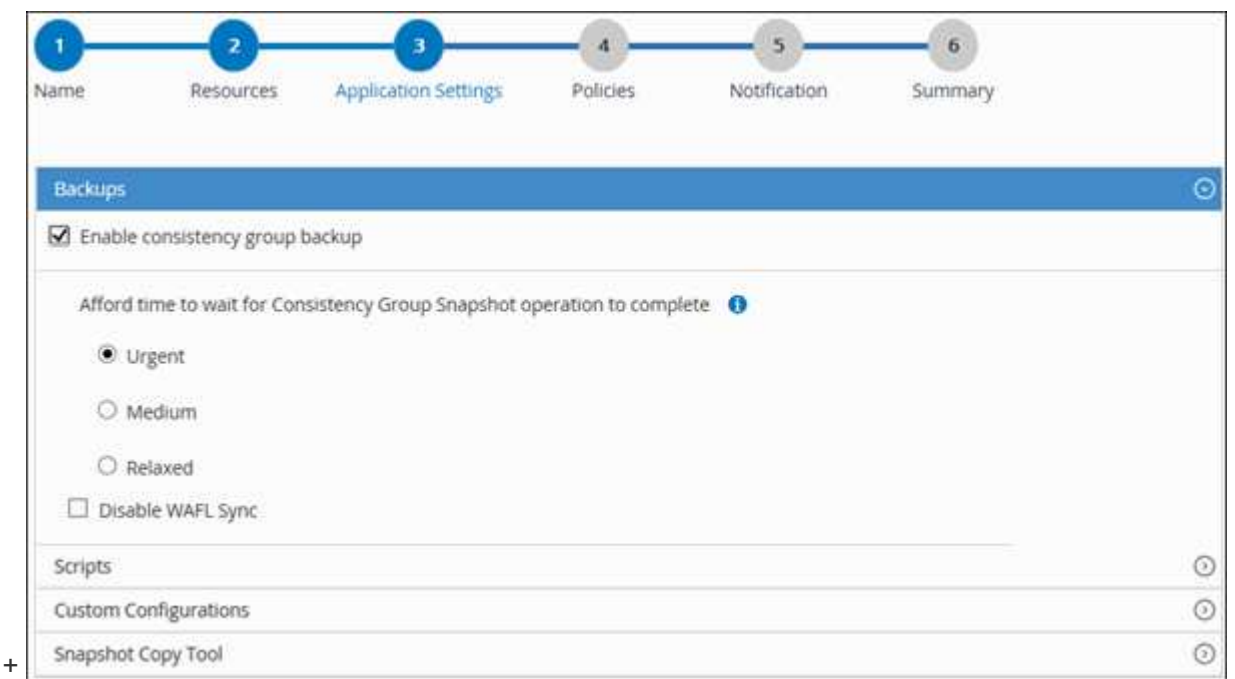

- a. Cliquez sur la flèche **scripts** et entrez les commandes pré et post pour les opérations quiesce, Snapshot et unquiesce. Vous pouvez également saisir les pré-commandes à exécuter avant de quitter en cas de défaillance.
- b. Cliquez sur la flèche **configurations personnalisées** et entrez les paires clé-valeur personnalisées requises pour toutes les opérations de protection des données utilisant cette ressource.

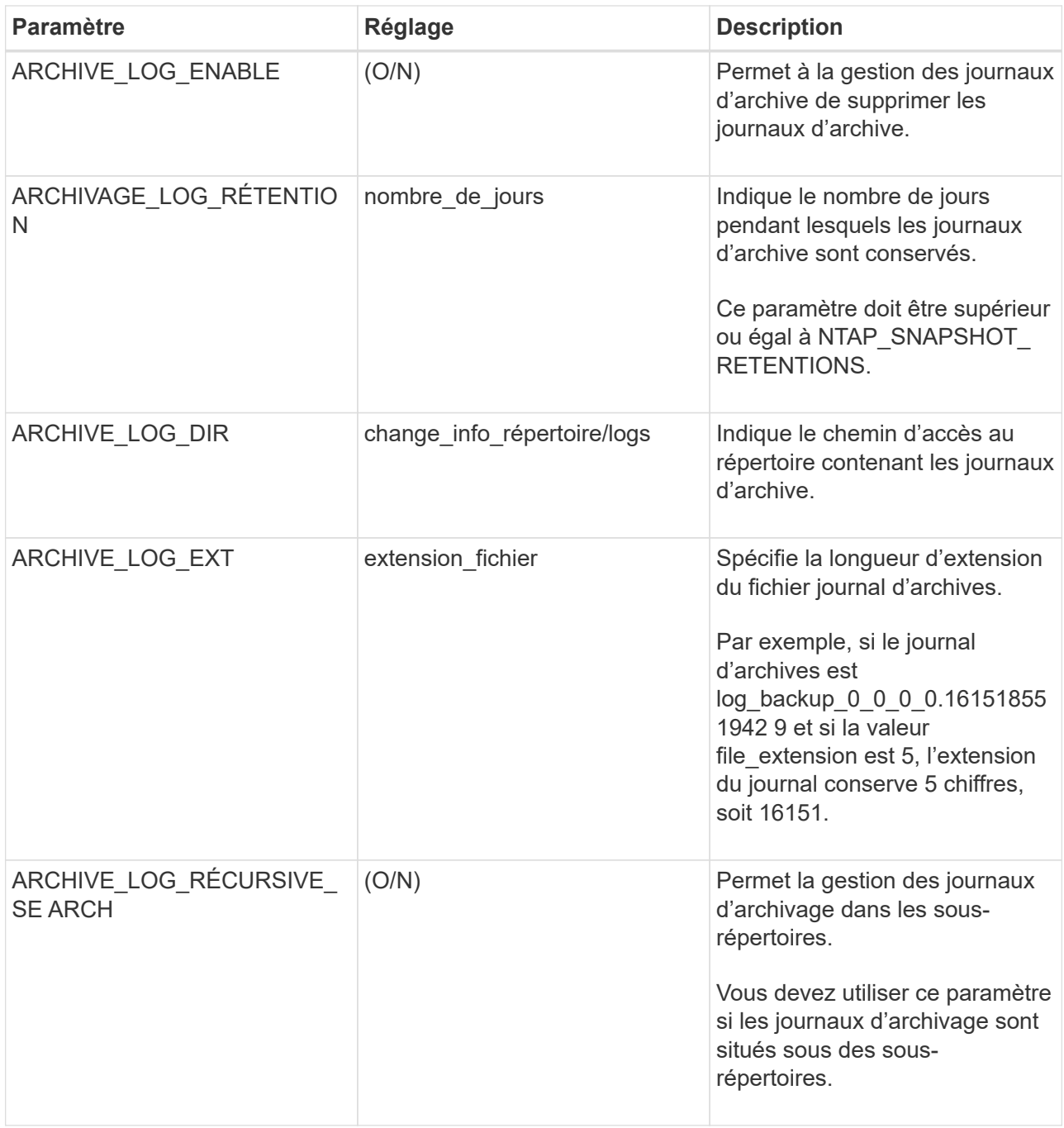

Les paires de clé à valeur personnalisée sont prises en charge pour les systèmes du plug-in SAP HANA Linux et ne sont pas prises en charge pour la base de données SAP HANA enregistrée en tant que plug-in centralisé Windows.

c. Cliquez sur la flèche **outil de copie d'instantanés** pour sélectionner l'outil de création d'instantanés :

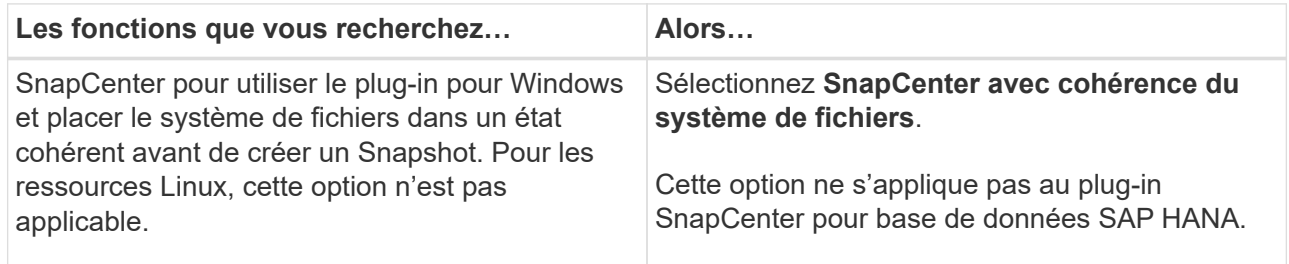

 $(i)$ 

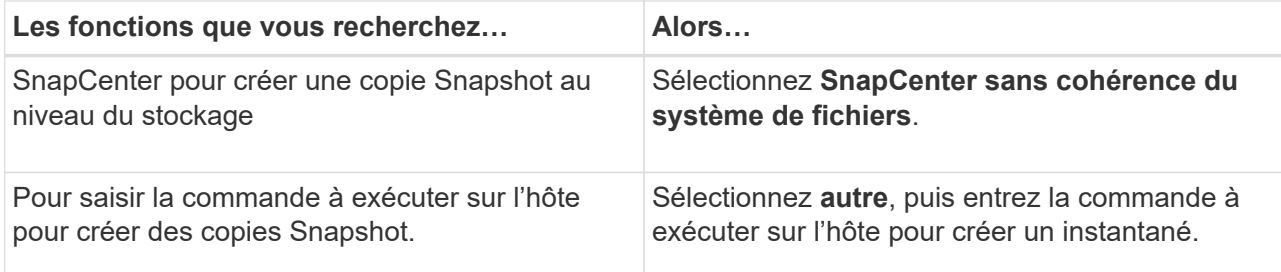

- 7. Dans la page stratégies, effectuez les opérations suivantes :
	- a. Sélectionnez une ou plusieurs stratégies dans la liste déroulante.

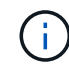

Vous pouvez également créer une stratégie en cliquant sur  $\mathbf{F}$ .

Les stratégies sont répertoriées dans la section Configuration des planifications pour les stratégies sélectionnées.

b.

Dans la colonne configurer les programmes, cliquez sur  $\vert$ <sup>+</sup> pour la stratégie que vous souhaitez configurer.

c. Dans la boîte de dialogue Ajouter des planifications pour la stratégie *policy\_name*, configurez le programme, puis cliquez sur **OK**.

Où, nom\_stratégie est le nom de la règle que vous avez sélectionnée.

Les planifications configurées sont répertoriées dans la colonne **programmes appliqués**.

Les planifications de sauvegardes tierces ne sont pas prises en charge lorsqu'elles se chevauchent avec les planifications de sauvegarde SnapCenter.

8. Dans la page notification, dans la liste déroulante Préférences de **E-mail**, sélectionnez les scénarios dans lesquels vous souhaitez envoyer les e-mails.

Vous devez également spécifier les adresses e-mail de l'expéditeur et du destinataire, ainsi que l'objet de l'e-mail. Le serveur SMTP doit être configuré dans **Paramètres** > **Paramètres globaux**.

9. Vérifiez le résumé, puis cliquez sur **Terminer**.

# <span id="page-18-0"></span>**Sauvegarde des bases de données SAP HANA**

Si une ressource ne fait pas encore partie d'un groupe de ressources, vous pouvez sauvegarder la ressource à partir de la page Ressources.

# **Avant de commencer**

- Vous devez avoir créé une stratégie de sauvegarde.
- Si vous souhaitez sauvegarder une ressource avec une relation SnapMirror avec un système de stockage secondaire, le rôle ONTAP attribué à l'utilisateur de stockage doit inclure le privilège « napmirror All ». Toutefois, si vous utilisez le rôle « vsadmin », le privilège « napmirror all » n'est pas requis.
- Pour l'opération de sauvegarde basée sur des copies Snapshot, vérifiez que toutes les bases de données des locataires sont valides et actives.

• Pour créer des sauvegardes de réplication du système SAP HANA, il est recommandé d'ajouter toutes les ressources du système SAP HANA dans un groupe de ressources. Cela garantit une sauvegarde transparente en mode basculement/retour arrière.

["Créer des groupes de ressources et attacher des stratégies"](#page-15-0).

["Sauvegarder les groupes de ressources"](#page-22-0)

• Si vous souhaitez créer une sauvegarde basée sur des fichiers alors qu'une ou plusieurs bases de données de tenant sont en panne, définissez le paramètre ALLOW\_FILE\_BASED\_BACKUP\_IFINA\_TENANTS\_PRESIDENT sur **YES** dans le fichier de propriétés HANA à l'aide de Set-SmConfigSettings applet de commande.

Les informations relatives aux paramètres pouvant être utilisés avec la cmdlet et leurs descriptions peuvent être obtenues en exécutant Get-Help *command\_name*. Vous pouvez également vous reporter au ["Guide de référence de l'applet de commande du logiciel SnapCenter"](https://library.netapp.com/ecm/ecm_download_file/ECMLP2886895)

• Pour les commandes PRE et post pour les opérations quiesce, Snapshot et unquiesce, vous devez vérifier que les commandes existent dans la liste de commandes disponible sur l'hôte plug-in à partir des chemins suivants :

Pour Windows : *C:\Program Files\NetApp\SnapCenter\SnapCenter\SnapCenter Plug-in Creator\etc\allowed\_commands\_list.txt*

Pour Linux : */var/opt/snapcenter/scc/allowed\_commands\_list.txt*

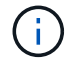

Si les commandes n'existent pas dans la liste de commandes, l'opération échoue.

#### **Étapes**

- 1. Dans le volet de navigation de gauche, sélectionnez **Ressources**, puis sélectionnez le plug-in approprié dans la liste.
- 2. Dans la page ressource, filtrez les ressources de la liste déroulante **View** en fonction du type de ressource.

Sélectionnez , puis sélectionnez le nom d'hôte et le type de ressource pour filtrer les ressources. Vous pouvez ensuite sélectionner pour fermer le volet de filtre.

- 3. Sélectionnez la ressource à sauvegarder.
- 4. Dans la page ressource, sélectionnez **utiliser le format de nom personnalisé pour la copie Snapshot**, puis entrez un format de nom personnalisé que vous souhaitez utiliser pour le nom de l'instantané.

Par exemple, *customtext\_policy\_hostname* ou *Resource\_hostname*. Par défaut, un horodatage est ajouté au nom du Snapshot.

- 5. Dans la page Paramètres de l'application, procédez comme suit :
	- Sélectionnez la flèche **backups** pour définir des options de sauvegarde supplémentaires :

Activez la sauvegarde du groupe de cohérence, si nécessaire, et effectuez les tâches suivantes :

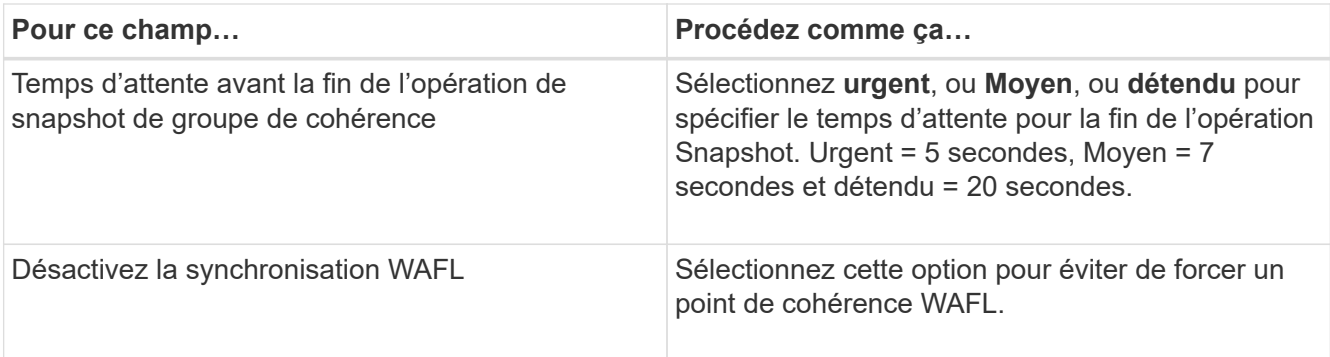

◦ Sélectionnez la flèche **scripts** pour exécuter des commandes pré et post pour les opérations quiesce, Snapshot et unquiesce.

Vous pouvez également exécuter des pré-commandes avant de quitter l'opération de sauvegarde. Des préscripts et des postscripts sont exécutés sur le serveur SnapCenter.

- Sélectionnez la flèche **configurations personnalisées** , puis entrez les paires de valeurs personnalisées requises pour tous les travaux utilisant cette ressource.
- Sélectionner la flèche **outil de copie d'instantanés** pour sélectionner l'outil de création d'instantanés :

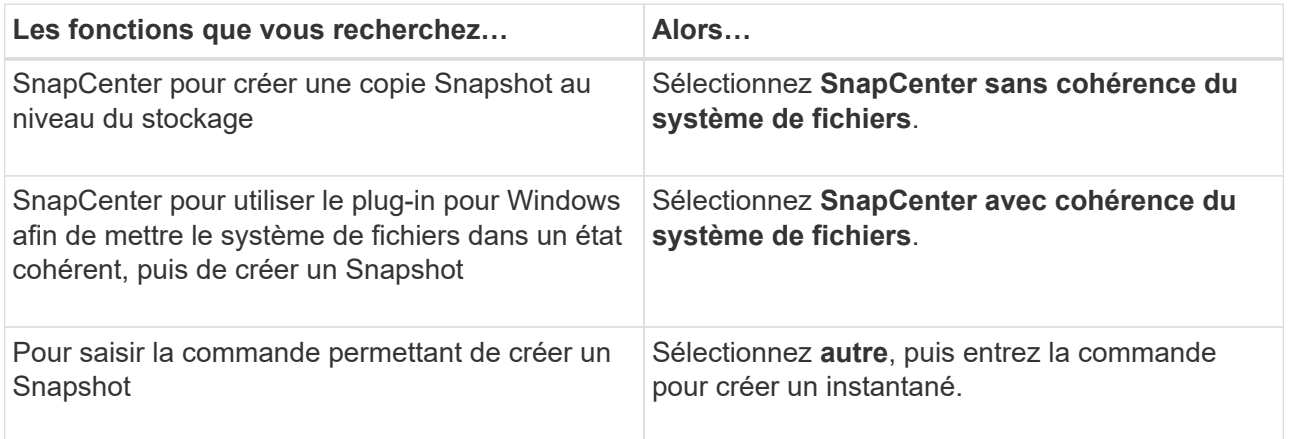

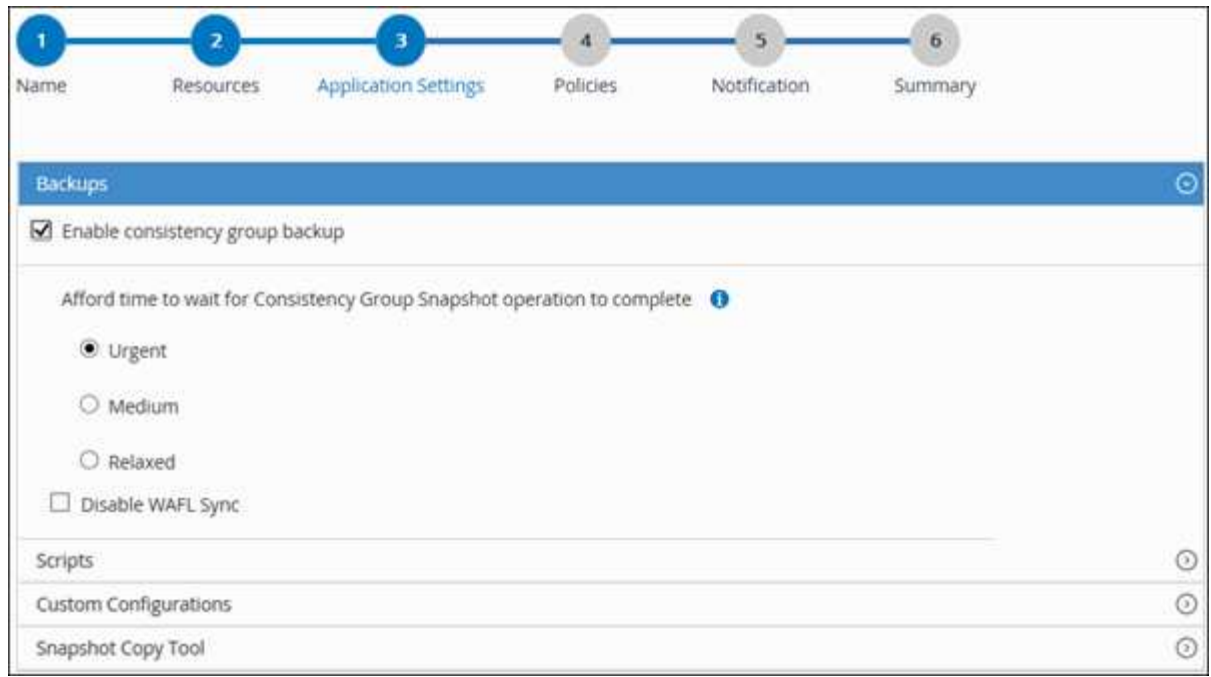

- 6. Dans la page stratégies, effectuez les opérations suivantes :
	- a. Sélectionnez une ou plusieurs stratégies dans la liste déroulante.

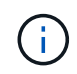

Vous pouvez également créer une stratégie en cliquant sur  $\vert$  +  $\vert$ .

Dans la section configurer les plannings des stratégies sélectionnées, les stratégies sélectionnées sont répertoriées.

b.

Sélectionnez  $\lfloor \frac{+}{2} \rfloor$  Dans la colonne configurer les programmes de la stratégie pour laquelle vous souhaitez configurer un planning.

c. Dans la boîte de dialogue Ajouter des plannings pour la stratégie *nom\_règle*, configurez la planification, puis sélectionnez **OK**.

*policy\_name* est le nom de la stratégie que vous avez sélectionnée.

Les planifications configurées sont répertoriées dans la colonne programmes appliqués.

7. Dans la page notification, dans la liste déroulante Préférences de **E-mail**, sélectionnez les scénarios dans lesquels vous souhaitez envoyer les e-mails.

Vous devez également spécifier les adresses e-mail de l'expéditeur et du destinataire, ainsi que l'objet de l'e-mail. SMTP doit également être configuré dans **Paramètres** > **Paramètres globaux**.

8. Passez en revue le résumé, puis sélectionnez **Terminer**.

La page topologie des ressources s'affiche.

- 9. Sélectionnez **Sauvegarder maintenant**.
- 10. Dans la page sauvegarde, effectuez les opérations suivantes :
	- a. Si vous avez appliqué plusieurs stratégies à la ressource, dans la liste déroulante **Stratégie**,

sélectionnez la stratégie que vous souhaitez utiliser pour la sauvegarde.

Si la stratégie sélectionnée pour la sauvegarde à la demande est associée à un planning de sauvegarde, les sauvegardes à la demande seront conservées en fonction des paramètres de conservation spécifiés pour le type de programme.

- b. Sélectionnez **Backup**.
- 11. Surveillez la progression de l'opération en cliquant sur **moniteur** > **travaux**.
	- Dans les configurations MetroCluster, il est possible que SnapCenter ne détecte pas une relation de protection après un basculement.

Pour plus d'informations, voir : ["Impossible de détecter la relation SnapMirror ou SnapVault après le](https://kb.netapp.com/Advice_and_Troubleshooting/Data_Protection_and_Security/SnapCenter/Unable_to_detect_SnapMirror_or_SnapVault_relationship_after_MetroCluster_failover) [basculement de MetroCluster"](https://kb.netapp.com/Advice_and_Troubleshooting/Data_Protection_and_Security/SnapCenter/Unable_to_detect_SnapMirror_or_SnapVault_relationship_after_MetroCluster_failover)

◦ Si vous sauvegardez des données d'application sur des disques VMDK et que la taille du segment de mémoire Java du plug-in SnapCenter pour VMware vSphere n'est pas suffisamment importante, la sauvegarde risque d'échouer.

Pour augmenter la taille du segment de mémoire Java, localisez le fichier de script */opt/netapp/init\_scripts/scvservice*. Dans ce script, la commande *do\_start method* démarre le service du plug-in SnapCenter VMware. Mettez à jour cette commande à l'adresse suivante : *Java -jar -Xmx8192M -Xms4096M*

# <span id="page-22-0"></span>**Sauvegarder les groupes de ressources**

Un groupe de ressources est un ensemble de ressources sur un hôte. Une opération de sauvegarde sur le groupe de ressources est effectuée sur toutes les ressources définies dans le groupe de ressources.

# **Avant de commencer**

- Vous devez avoir créé un groupe de ressources associé à une stratégie.
- Si vous souhaitez sauvegarder une ressource avec une relation SnapMirror avec un système de stockage secondaire, le rôle ONTAP attribué à l'utilisateur de stockage doit inclure le privilège « napmirror All ». Toutefois, si vous utilisez le rôle « vsadmin », le privilège « napmirror all » n'est pas requis.

# **Description de la tâche**

Vous pouvez sauvegarder un groupe de ressources à la demande à partir de la page Ressources. Si une stratégie est associée à un groupe de ressources et qu'une planification est configurée, les sauvegardes sont automatiquement effectuées en fonction de la planification.

# **Étapes**

- 1. Dans le volet de navigation de gauche, sélectionnez **Ressources**, puis sélectionnez le plug-in approprié dans la liste.
- 2. Dans la page Ressources, sélectionnez **Groupe de ressources** dans la liste **Affichage**.

Vous pouvez effectuer une recherche dans le groupe de ressources en entrant le nom du groupe de ressources dans la zone de recherche ou en sélectionnant , puis en sélectionnant la balise. Vous pouvez ensuite sélectionner pour fermer le volet de filtre.

3. Dans la page groupes de ressources, sélectionnez le groupe de ressources à sauvegarder, puis sélectionnez **Sauvegarder maintenant**.

- 4. Dans la page sauvegarde, effectuez les opérations suivantes :
	- a. Si vous avez associé plusieurs stratégies au groupe de ressources, dans la liste déroulante **Stratégie**, sélectionnez la stratégie que vous souhaitez utiliser pour la sauvegarde.

Si la stratégie sélectionnée pour la sauvegarde à la demande est associée à un planning de sauvegarde, les sauvegardes à la demande seront conservées en fonction des paramètres de conservation spécifiés pour le type de programme.

#### b. Sélectionnez **Backup**.

5. Surveillez la progression de l'opération en sélectionnant **Monitor** > **Jobs**.

# <span id="page-23-0"></span>**Créer une connexion au système de stockage et une certification à l'aide des applets de commande PowerShell pour la base de données SAP HANA**

Vous devez créer une connexion SVM (Storage Virtual machine) et une identifiant d'identification avant d'utiliser les applets de commande PowerShell pour sauvegarder, restaurer ou cloner les bases de données SAP HANA.

#### **Avant de commencer**

- Vous devez avoir préparé l'environnement PowerShell pour exécuter les applets de commande PowerShell.
- Pour créer des connexions de stockage, vous devez disposer des autorisations requises dans le rôle d'administrateur d'infrastructure.
- Vous devez vous assurer que les installations du plug-in ne sont pas en cours.

Les installations de plug-ins hôtes ne doivent pas être en cours d'ajout d'une connexion au système de stockage, car le cache hôte n'est pas nécessairement mis à jour et l'état des bases de données peut être affiché dans l'interface utilisateur graphique de SnapCenter sous la forme « non disponible pour la sauvegarde » ou « non sur le stockage NetApp ».

• Les noms des systèmes de stockage doivent être uniques.

SnapCenter ne prend pas en charge plusieurs systèmes de stockage portant le même nom sur des clusters différents. Chaque système de stockage pris en charge par SnapCenter doit disposer d'un nom unique et d'une adresse IP de LIF de données unique.

# **Étapes**

1. Lancez une session de connexion PowerShell à l'aide de la cmdlet Open-SmConnection.

```
PS C:\> Open-SmStorageConnection
```
2. Créez une nouvelle connexion au système de stockage à l'aide de l'applet de commande Add-SmStorageConnection.

```
PS C:\> Add-SmStorageConnection -Storage test vs1 -Protocol Https
-Timeout 60
```
3. Créez une nouvelle information d'identification à l'aide de l'applet de commande Add-SmCredential.

Cet exemple montre comment créer un nouvel identifiant nommé FinancieAdmin avec les informations d'identification Windows :

```
PS C:> Add-SmCredential -Name FinanceAdmin -AuthMode Windows
-Credential sddev\administrator
```
4. Ajoutez l'hôte de communication SAP HANA au serveur SnapCenter.

```
PS C:> Add-SmHost -HostName 10.232.204.61 -OSType Windows -RunAsName
FinanceAdmin -PluginCode hana
```
5. Installez le package et le plug-in SnapCenter pour base de données SAP HANA sur l'hôte.

Pour Linux :

```
PS C:> Install-SmHostPackage -HostNames 10.232.204.61 -ApplicationCode
hana
```
Pour Windows :

```
Install-SmHostPackage -HostNames 10.232.204.61 -ApplicationCode hana
-FilesystemCode scw -RunAsName FinanceAdmin
```
6. Définissez le chemin d'accès au client HDBSQL.

Pour Windows :

```
PS C:> Set-SmConfigSettings -Plugin -HostName 10.232.204.61 -PluginCode
hana -configSettings @{"HANA_HDBSQL_CMD" = "C:\Program
Files\sap\hdbclient\hdbsql.exe"}
```
Pour Linux :

```
Set-SmConfigSettings -Plugin -HostName scs-hana.gdl.englab.netapp.com
-PluginCode hana -configSettings
@{"HANA_HDBSQL_CMD"="/usr/sap/hdbclient/hdbsql"}
```
Les informations relatives aux paramètres pouvant être utilisés avec la cmdlet et leurs descriptions peuvent être obtenues en exécutant *get-Help nom\_commande*. Vous pouvez également vous reporter au ["Guide de](https://library.netapp.com/ecm/ecm_download_file/ECMLP2886895) [référence de l'applet de commande du logiciel SnapCenter".](https://library.netapp.com/ecm/ecm_download_file/ECMLP2886895)

# <span id="page-25-0"></span>**Sauvegarder des bases de données à l'aide des applets de commande PowerShell**

La sauvegarde d'une base de données inclut l'établissement d'une connexion avec le serveur SnapCenter, l'ajout de ressources, l'ajout d'une stratégie, la création d'un groupe de ressources de sauvegarde et la sauvegarde.

#### **Avant de commencer**

- Vous devez avoir préparé l'environnement PowerShell pour exécuter les applets de commande PowerShell.
- Vous devez avoir ajouté la connexion au système de stockage et créé une autorisation d'accès.

#### **Étapes**

1. Lancez une session de connexion avec le serveur SnapCenter pour un utilisateur spécifié à l'aide de l'applet de commande Open-SmConnection.

Open-smconnection -SMSbaseurl https:\\snapctr.demo.netapp.com:8146\

L'invite du nom d'utilisateur et du mot de passe s'affiche.

2. Ajoutez des ressources à l'aide de l'applet de commande Add-SmResources.

Cet exemple montre comment ajouter une base de données SAP HANA de type SingleContainer :

```
C:\PS> Add-SmResource -HostName '10.232.204.42' -PluginCode 'HANA'
-DatabaseName H10 -ResourceType SingleContainer -StorageFootPrint
(@{"VolumeName"="HanaData10";"StorageSystem"="vserver_scauto_primary"})
-SID 'H10' -filebackuppath '/tmp/HanaFileLog' -userstorekeys 'HS10'
-osdbuser 'h10adm' -filebackupprefix 'H10_'
```
Cet exemple montre comment ajouter une base de données SAP HANA de type MultipleContainers :

```
C:\PS> Add-SmResource -HostName 'vp-hana2.gdl.englab.netapp.com'
-PluginCode 'HANA' -DatabaseName MDC MT -ResourceType MultipleContainers
-StorageFootPrint
(@{"VolumeName"="VP_HANA2_data";"StorageSystem"="buck.gdl.englab.netapp.
com"}) -sid 'A12' -userstorekeys 'A12KEY' -TenantType 'MultiTenant'
```
Cet exemple montre comment créer une ressource de volume autre que de données :

```
C:\PS> Add-SmResource -HostName 'SNAPCENTERN42.sccore.test.com'
-PluginCode 'hana' -ResourceName NonDataVolume -ResourceType
NonDataVolume -StorageFootPrint
(@{"VolumeName"="ng_pvol";"StorageSystem"="vserver_scauto_primary"})
-sid 'S10'
```
3. Créez une stratégie de sauvegarde à l'aide de l'applet de commande Add-SmPolicy.

Dans cet exemple, une règle de sauvegarde est créée pour une sauvegarde basée sur des copies Snapshot :

```
C:\PS> Add-SmPolicy -PolicyName hana_snapshotbased -PolicyType Backup
-PluginPolicyType hana -BackupType SnapShotBasedBackup
```
Cet exemple crée une stratégie de sauvegarde pour une sauvegarde en mode fichier :

```
C:\PS> Add-SmPolicy -PolicyName hana_Filebased -PolicyType Backup
-PluginPolicyType hana -BackupType FileBasedBackup
```
4. Protégez la ressource ou ajoutez un nouveau groupe de ressources à SnapCenter à l'aide de l'applet de commande Add-SmResourceGroup.

Cet exemple protège une ressource de conteneur unique :

```
C:\PS> Add-SmProtectResource -PluginCode HANA -Policies
hana snapshotbased, hana Filebased
 -Resources @{"Host"="host.example.com";"UID"="SID"} -Description test
-usesnapcenterwithoutfilesystemconsistency
```
Cet exemple protège plusieurs conteneurs :

```
C:\PS> Add-SmProtectResource -PluginCode HANA -Policies
hana snapshotbased, hana Filebased
  -Resources @{"Host"="host.example.com";"UID"="MDC\SID"} -Description
test -usesnapcenterwithoutfilesystemconsistency
```
Cet exemple crée un nouveau groupe de ressources avec la stratégie et les ressources spécifiées :

```
C:\PS> Add-SmResourceGroup -ResourceGroupName
'ResourceGroup with SingleContainer MultipleContainers Resources'
-Resources
@(@{"Host"="sccorelinux61.sccore.test.com";"Uid"="SID"},@{"Host"="sccore
linux62.sccore.test.com";"Uid"="MDC\SID"})
  -Policies hana snapshotbased, hana Filebased
-usesnapcenterwithoutfilesystemconsistency -plugincode 'HANA'
```
Dans cet exemple, nous allons créer un groupe de ressources sans volume de données :

```
C:\PS> Add-SmResourceGroup -ResourceGroupName
'Mixed RG backup when Remove Backup throguh BackupName windows'
-Resources
@(@{"Host"="SNAPCENTERN42.sccore.test.com";"Uid"="H11";"PluginName"="han
a"}, @{"Host"="SNAPCENTERN42.sccore.test.com";"Uid"="MDC\H31";"PluginName
"="hana"},@{"Host"="SNAPCENTERN42.sccore.test.com";"Uid"="NonDataVolume\
S10\NonDataVolume";"PluginName"="hana"}) -Policies hanaprimary
```
5. Lancez une nouvelle tâche de sauvegarde à l'aide de la cmdlet New-SmBackup.

Cet exemple montre comment sauvegarder un groupe de ressources :

```
C:\PS> New-SMBackup -ResourceGroupName
'ResourceGroup_with_SingleContainer_MultipleContainers_Resources'
-Policy hana snapshotbased
```
Cet exemple sauvegarde une ressource protégée :

```
C:\PS> New-SMBackup -Resources
@{''Host"="10.232.204.42"; "Uid"="MDC\SID"; "PluginName"="hana"} -Policy
hana_Filebased
```
6. Surveillez l'état du travail (en cours d'exécution, terminé ou en échec) à l'aide de l'applet de commande Get-smJobSummaryReport.

PS C:\> Get-smJobSummaryReport -JobID 123

7. Surveillez les détails de la tâche de sauvegarde comme ID de sauvegarde, nom de sauvegarde pour effectuer une opération de restauration ou de clonage à l'aide de l'applet de commande Get-SmBackupReport.

PS C: \> Get-SmBackupReport -JobId 351 Output: BackedUpObjects : {DB1} FailedObjects : {} IsScheduled : False HasMetadata : False SmBackupId : 269 SmJobId : 2361 StartDateTime : 10/4/2016 11:20:45 PM EndDateTime : 10/4/2016 11:21:32 PM Duration : 00:00:46.2536470 CreatedDateTime : 10/4/2016 11:21:09 PM Status : Completed ProtectionGroupName : Verify ASUP Message windows SmProtectionGroupId : 211 PolicyName : test2 SmPolicyId : 20 BackupName : Verify\_ASUP\_Message\_windows\_scc54\_10-04-2016\_23.20.46.2758 VerificationStatus : NotVerified VerificationStatuses : SmJobError BackupType : SCC\_BACKUP CatalogingStatus : NotApplicable CatalogingStatuses : ReportDataCreatedDateTime :

Les informations relatives aux paramètres pouvant être utilisés avec la cmdlet et leurs descriptions peuvent être obtenues en exécutant *get-Help nom\_commande*. Vous pouvez également vous reporter au ["Guide de](https://library.netapp.com/ecm/ecm_download_file/ECMLP2886895) [référence de l'applet de commande du logiciel SnapCenter".](https://library.netapp.com/ecm/ecm_download_file/ECMLP2886895)

# <span id="page-28-0"></span>**Surveiller les opérations de sauvegarde**

# **Surveillez les opérations de sauvegarde des bases de données SAP HANA**

Vous pouvez surveiller la progression des différentes opérations de sauvegarde à l'aide de la page SnapCenterJobs. Vous pouvez vérifier la progression pour déterminer quand elle est terminée ou s'il y a un problème.

# **Description de la tâche**

Les icônes suivantes apparaissent sur la page travaux et indiquent l'état correspondant des opérations :

- En cours
- Terminé avec succès
- **\*** Échec
	- Terminé avec des avertissements ou impossible de démarrer en raison d'avertissements
- 9 En file d'attente
- **Ø** Annulée

# **Étapes**

•

- 1. Dans le volet de navigation de gauche, cliquez sur **moniteur**.
- 2. Dans la page moniteur, cliquez sur **travaux**.
- 3. Dans la page travaux, effectuez les opérations suivantes :
	- a. Cliquez sur pour filtrer la liste de manière à ce que seules les opérations de sauvegarde soient répertoriées.
	- b. Spécifiez les dates de début et de fin.
	- c. Dans la liste déroulante **Type**, sélectionnez **Backup**.
	- d. Dans la liste déroulante **Status**, sélectionnez l'état de la sauvegarde.
	- e. Cliquez sur **appliquer** pour afficher les opérations effectuées avec succès.
- 4. Sélectionnez une tâche de sauvegarde, puis cliquez sur **Détails** pour afficher les détails de la tâche.

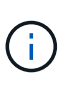

Bien que l'état de la tâche de sauvegarde s'affiche , lorsque vous cliquez sur les détails du travail, vous pouvez constater que certaines tâches enfants de l'opération de sauvegarde sont toujours en cours ou marquées d'un signe d'avertissement.

5. Dans la page Détails du travail, cliquez sur **Afficher les journaux**.

Le bouton **Afficher les journaux** affiche les journaux détaillés de l'opération sélectionnée.

# **Surveillez les opérations de protection des données des bases de données SAP HANA dans le volet activité**

Le volet activité affiche les cinq opérations les plus récentes effectuées. Le volet activité s'affiche également lorsque l'opération a été lancée et que l'état de l'opération a été défini.

Le volet activité affiche des informations concernant les opérations de sauvegarde, de restauration, de clonage et de sauvegarde planifiée.

# **Étapes**

- 1. Dans le volet de navigation de gauche, cliquez sur **Ressources**, puis sélectionnez le plug-in approprié dans la liste.
- 2. Cliquez sur  $\sim$  Dans le volet activité pour afficher les cinq opérations les plus récentes.

Lorsque vous cliquez sur l'une des opérations, les détails de l'opération sont répertoriés dans la page **Détails du travail**.

# <span id="page-30-0"></span>**Annuler les opérations de sauvegarde pour SAP HANA**

Vous pouvez annuler les opérations de sauvegarde mises en file d'attente.

# **Ce dont vous aurez besoin**

- Pour annuler des opérations, vous devez être connecté en tant qu'administrateur SnapCenter ou propriétaire du travail.
- Vous pouvez annuler une opération de sauvegarde à partir de la page **Monitor** ou du volet **Activity**.
- Vous ne pouvez pas annuler une opération de sauvegarde en cours d'exécution.
- Vous pouvez utiliser l'interface graphique SnapCenter, les applets de commande PowerShell ou les commandes CLI pour annuler les opérations de sauvegarde.
- Le bouton **Annuler tâche** est désactivé pour les opérations qui ne peuvent pas être annulées.
- Si vous avez sélectionné **tous les membres de ce rôle peuvent voir et fonctionner sur d'autres objets membres** dans la page utilisateurs\groupes lors de la création d'un rôle, vous pouvez annuler les opérations de sauvegarde en file d'attente d'autres membres tout en utilisant ce rôle.

# **Étapes**

1. Effectuez l'une des opérations suivantes :

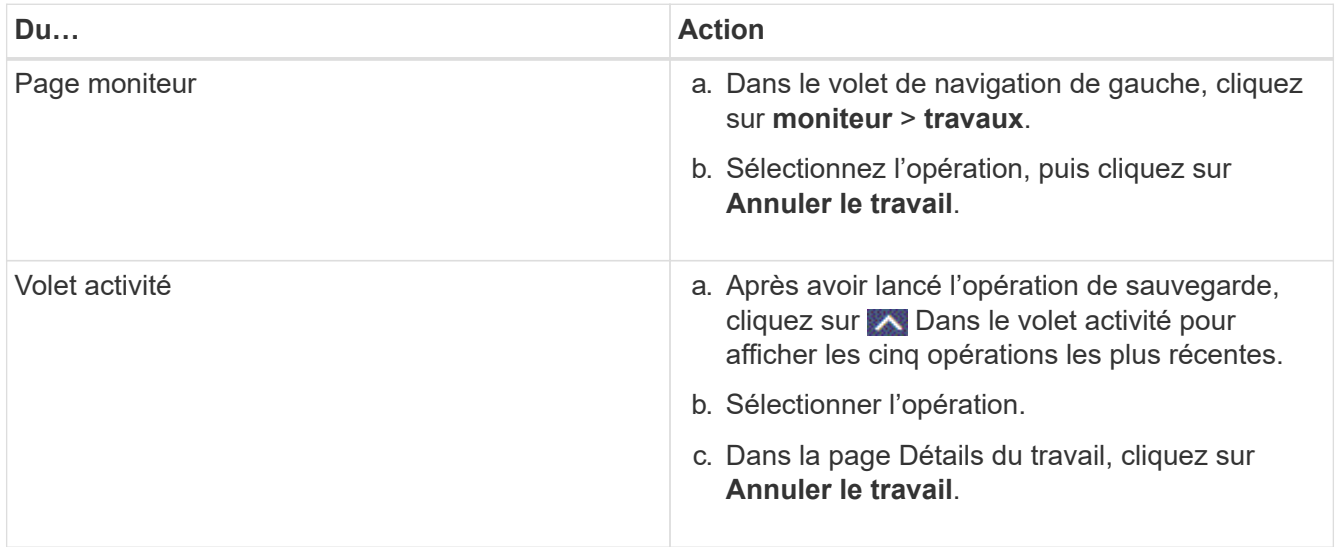

L'opération est annulée et la ressource est rétablie à l'état précédent.

# <span id="page-30-1"></span>**Affichez les sauvegardes et les clones des bases de données SAP HANA sur la page topologie**

Lorsque vous préparez une sauvegarde ou le clonage d'une ressource, vous trouverez peut-être utile d'afficher une représentation graphique de toutes les sauvegardes et clones sur le stockage primaire et secondaire.

# **Description de la tâche**

Vous pouvez consulter les icônes suivantes dans la vue gérer les copies pour déterminer si les sauvegardes et les clones sont disponibles sur le stockage principal ou secondaire (copies en miroir ou copies du coffre-fort).

affiche le nombre de sauvegardes et de clones disponibles sur le stockage principal.

 Affiche le nombre de sauvegardes et de clones mis en miroir sur le système de stockage secondaire à l'aide de la technologie SnapMirror.

 Affiche le nombre de sauvegardes et de clones répliqués sur le système de stockage secondaire à l'aide de la technologie SnapVault.

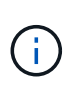

Le nombre de sauvegardes affichées inclut les sauvegardes supprimées du stockage secondaire. Par exemple, si vous avez créé 6 sauvegardes à l'aide d'une stratégie de conservation de 4 sauvegardes seulement, le nombre de sauvegardes affichées est 6.

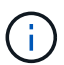

•

•

•

Les clones d'une sauvegarde d'un miroir flexible de version sur un volume de type miroir-coffrefort sont affichés dans la vue topologique, mais le nombre de sauvegardes en miroir dans la vue topologique n'inclut pas la sauvegarde flexible de version.

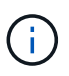

Pour les ressources primaires de réplication du système SAP HANA, les opérations de restauration et de suppression sont prises en charge, et pour les ressources secondaires, l'opération de clonage est prise en charge.

Sur la page topologie, vous pouvez voir toutes les sauvegardes et clones disponibles pour la ressource ou le groupe de ressources sélectionné. Vous pouvez afficher les détails de ces sauvegardes et clones, puis les sélectionner pour effectuer des opérations de protection des données.

# **Étapes**

- 1. Dans le volet de navigation de gauche, cliquez sur **Ressources**, puis sélectionnez le plug-in approprié dans la liste.
- 2. Dans la page Ressources, sélectionnez la ressource ou le groupe de ressources dans la liste déroulante **Affichage**.
- 3. Sélectionnez la ressource dans la vue Détails de la ressource ou dans la vue Détails du groupe de ressources.

Si la ressource est protégée, la page topologique de la ressource sélectionnée s'affiche.

4. Consultez la **carte Résumé** pour afficher un résumé du nombre de sauvegardes et de clones disponibles sur le stockage primaire et secondaire.

La section **Summary Card** affiche le nombre total de sauvegardes basées sur des fichiers, de sauvegardes basées sur des copies Snapshot et de clones.

Cliquez sur le bouton **Actualiser** pour lancer une requête sur le stockage afin d'afficher un décompte précis.

Si une sauvegarde SnapLock est activée, cliquez sur le bouton **Refresh** pour actualiser l'heure d'expiration SnapLock principale et secondaire récupérée depuis ONTAP. Un planning hebdomadaire actualise également les temps d'expiration SnapLock primaire et secondaire extraits de ONTAP.

Lorsque la ressource d'application est répartie sur plusieurs volumes, le délai d'expiration SnapLock de la sauvegarde correspond au temps d'expiration SnapLock le plus long défini pour un instantané d'un volume. Le temps d'expiration SnapLock le plus long est extrait de ONTAP.

Après une sauvegarde à la demande, en cliquant sur le bouton **Refresh**, vous actualisez les détails de la sauvegarde ou du clone.

5. Dans la vue gérer les copies, cliquez sur **sauvegardes** ou **clones** à partir du stockage primaire ou secondaire pour afficher les détails d'une sauvegarde ou d'un clone.

Le détail des sauvegardes et des clones est affiché sous forme de tableau.

6. Sélectionnez la sauvegarde dans le tableau, puis cliquez sur les icônes de protection des données pour effectuer des opérations de restauration, de clonage et de suppression.

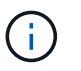

Vous ne pouvez ni renommer, ni supprimer les sauvegardes qui se trouvent sur le stockage secondaire.

- 7. Pour supprimer un clone, sélectionnez-le dans le tableau, puis cliquez sur  $\blacksquare$ .
- 8. Pour fractionner un clone, sélectionnez le clone dans le tableau, puis cliquez sur

#### **Informations sur le copyright**

Copyright © 2024 NetApp, Inc. Tous droits réservés. Imprimé aux États-Unis. Aucune partie de ce document protégé par copyright ne peut être reproduite sous quelque forme que ce soit ou selon quelque méthode que ce soit (graphique, électronique ou mécanique, notamment par photocopie, enregistrement ou stockage dans un système de récupération électronique) sans l'autorisation écrite préalable du détenteur du droit de copyright.

Les logiciels dérivés des éléments NetApp protégés par copyright sont soumis à la licence et à l'avis de nonresponsabilité suivants :

CE LOGICIEL EST FOURNI PAR NETAPP « EN L'ÉTAT » ET SANS GARANTIES EXPRESSES OU TACITES, Y COMPRIS LES GARANTIES TACITES DE QUALITÉ MARCHANDE ET D'ADÉQUATION À UN USAGE PARTICULIER, QUI SONT EXCLUES PAR LES PRÉSENTES. EN AUCUN CAS NETAPP NE SERA TENU POUR RESPONSABLE DE DOMMAGES DIRECTS, INDIRECTS, ACCESSOIRES, PARTICULIERS OU EXEMPLAIRES (Y COMPRIS L'ACHAT DE BIENS ET DE SERVICES DE SUBSTITUTION, LA PERTE DE JOUISSANCE, DE DONNÉES OU DE PROFITS, OU L'INTERRUPTION D'ACTIVITÉ), QUELLES QU'EN SOIENT LA CAUSE ET LA DOCTRINE DE RESPONSABILITÉ, QU'IL S'AGISSE DE RESPONSABILITÉ CONTRACTUELLE, STRICTE OU DÉLICTUELLE (Y COMPRIS LA NÉGLIGENCE OU AUTRE) DÉCOULANT DE L'UTILISATION DE CE LOGICIEL, MÊME SI LA SOCIÉTÉ A ÉTÉ INFORMÉE DE LA POSSIBILITÉ DE TELS DOMMAGES.

NetApp se réserve le droit de modifier les produits décrits dans le présent document à tout moment et sans préavis. NetApp décline toute responsabilité découlant de l'utilisation des produits décrits dans le présent document, sauf accord explicite écrit de NetApp. L'utilisation ou l'achat de ce produit ne concède pas de licence dans le cadre de droits de brevet, de droits de marque commerciale ou de tout autre droit de propriété intellectuelle de NetApp.

Le produit décrit dans ce manuel peut être protégé par un ou plusieurs brevets américains, étrangers ou par une demande en attente.

LÉGENDE DE RESTRICTION DES DROITS : L'utilisation, la duplication ou la divulgation par le gouvernement sont sujettes aux restrictions énoncées dans le sous-paragraphe (b)(3) de la clause Rights in Technical Data-Noncommercial Items du DFARS 252.227-7013 (février 2014) et du FAR 52.227-19 (décembre 2007).

Les données contenues dans les présentes se rapportent à un produit et/ou service commercial (tel que défini par la clause FAR 2.101). Il s'agit de données propriétaires de NetApp, Inc. Toutes les données techniques et tous les logiciels fournis par NetApp en vertu du présent Accord sont à caractère commercial et ont été exclusivement développés à l'aide de fonds privés. Le gouvernement des États-Unis dispose d'une licence limitée irrévocable, non exclusive, non cessible, non transférable et mondiale. Cette licence lui permet d'utiliser uniquement les données relatives au contrat du gouvernement des États-Unis d'après lequel les données lui ont été fournies ou celles qui sont nécessaires à son exécution. Sauf dispositions contraires énoncées dans les présentes, l'utilisation, la divulgation, la reproduction, la modification, l'exécution, l'affichage des données sont interdits sans avoir obtenu le consentement écrit préalable de NetApp, Inc. Les droits de licences du Département de la Défense du gouvernement des États-Unis se limitent aux droits identifiés par la clause 252.227-7015(b) du DFARS (février 2014).

#### **Informations sur les marques commerciales**

NETAPP, le logo NETAPP et les marques citées sur le site<http://www.netapp.com/TM>sont des marques déposées ou des marques commerciales de NetApp, Inc. Les autres noms de marques et de produits sont des marques commerciales de leurs propriétaires respectifs.